#### **HOW TO:**

# Importing iGUIDE DWG files into Chief Architect

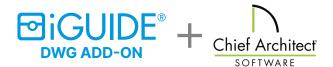

Before importing the iGUIDE DWG file into Chief Architect, review the file and confirm that it contains all the required design elements.

Check for any errors or inconsistencies that may affect the import process and consider the scale of the drawing.

#### Step-by-step process to import an iGUIDE DWG file into Chief Architect

- Start by locating the iGUIDE DWG file on your computer.
- 2. Launch Chief Architect and start a New Plan .
- 3. Select File> Import> Import Drawing (DWG, DXF) defined from the menu.
- 4. In the Import Drawing Assistant dialog that displays, click Next or Continue to go to the Select File portion of the dialog:
- → Use the Browse button to browse to the DWG or DXF file's location on the computer, select it, then click the Open button.
- → Do not check Polylines or Boxes under the Convert lines with the shared endpoints section at this time.
- → Click Next or Continue.

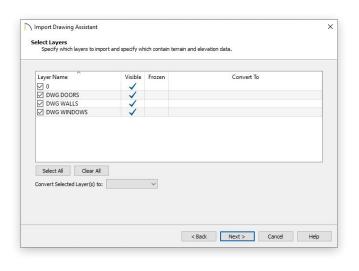

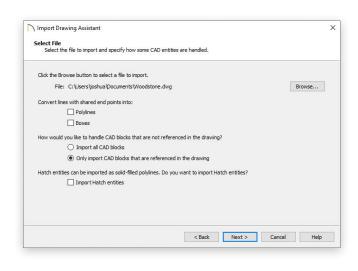

- 5. On the **Select Layers** portion of the dialog:
- → Check all the layers that you want to import on the left
- → The Convert Selected Layer(s) drop-down menu allows you to convert the data on any layer into a Terrain Perimeter or Elevation Data.
- → Click **Next** or **Continue**.

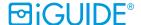

## 6. Under Layer Mapping:

All lines you want to convert to walls must be on one layer. The same is true for windows, doors and rails. Placing like items on a single layer with unique attributes is helpful.

- → Move the radio button to Chief Architect layers by name.
- → Click **Next** or **Continue**.

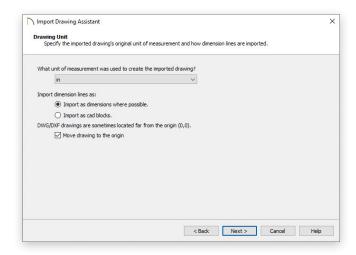

8. Click **Finish** or **Done** to bring the DWG or DXF drawing in to your floor plan.

Making adjustments: After your iGUIDE DWG file has been imported into Chief Architect, you may want to adjust their locations. First, delete any wall lines or polylines located between the interior and exterior wall surface lines. Then use the CAD to walls tool to make adjustments.

**Troubleshooting**: Common issues such as scale discrepancies, layer conflicts or missing elements can be addressed by adjusting the import settings and ensuring that your imported files align with your project requirements.

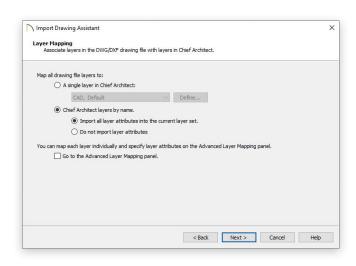

### 7. Under **Drawing Unit**:

Selecting the correct unit helps ensure that your imported drawing is accurately sized.

- → Select a unit of measurement from the drop-down list.
- → Check the Move drawing to the origin box to center it in your plan.
- → Click **Next** or **Continue**.

By mastering the art of optimizing iGUIDE DWG files within Chief Architect, you can save time by streamlining your processes and delivering exceptional results in your construction and remodeling projects.

For more resources on optimizing your DWG files, watch our 'Let's get started series: AEC'.

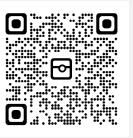

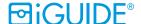